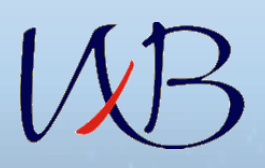

Федеральное государственное бюджетное учреждение «Национальный медицинский исследовательский центр хирургии имени А.В. Вишневского» Министерства здравоохранения Российской Федерации

## ЛИЧНЫЙ КАБИНЕТ ПОСТУПАЮЩЕГО РУКОВОДСТВО ПОЛЬЗОВАТЕЛЯ

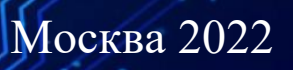

## $W\!B$ **Оглавление**

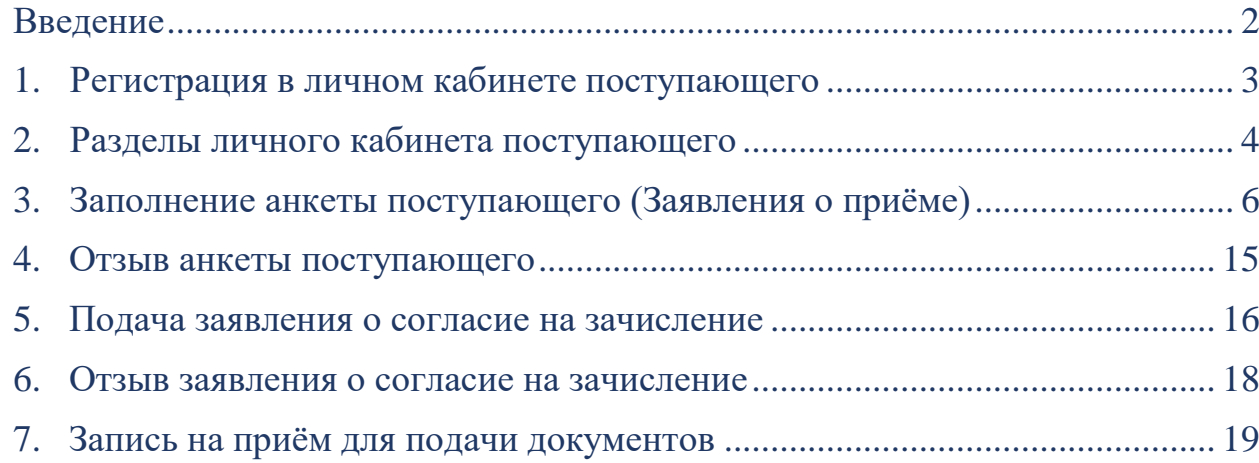

# Введение

<span id="page-2-0"></span>Данное руководство пользователя составлено для работы с «личным кабинетом поступающего», который позволяет заполнять заявление о приеме и представлять (направлять) документы для участия в конкурсе на обучение по образовательным программам высшего образования.

Настоящее руководство описывает порядок заполнения и загрузки документов необходимых для участия в конкурсе в «личный кабинет поступающего», порядок внесение изменений в поданные сведения и документы, порядок отзыва представленных документов, а также порядок заполнения и загрузка заявление о согласии на зачисление.

### <span id="page-3-0"></span>1. Регистрация в личном кабинете поступающего

Личный кабинет поступающего располагается на сайте http://vishnevskogo.ru/ в разделах ординатура и аспирантура.

> **АВТОРИЗАЦИЯ** в личном кабинете поступающего ФГБУ "НМИЦ хирургии им. А.В. Вишневского" Минздрава России

*Рисунок 1. Страница авторизация в личном кабинете поступающего*

Для подачи документов необходимых для участия в конкурсе поступающему необходимо зарегистрироваться в личном кабинете поступающего. В качестве логина следует указать адрес электронной почты. Пароль должен содержать не менее шести знаков.

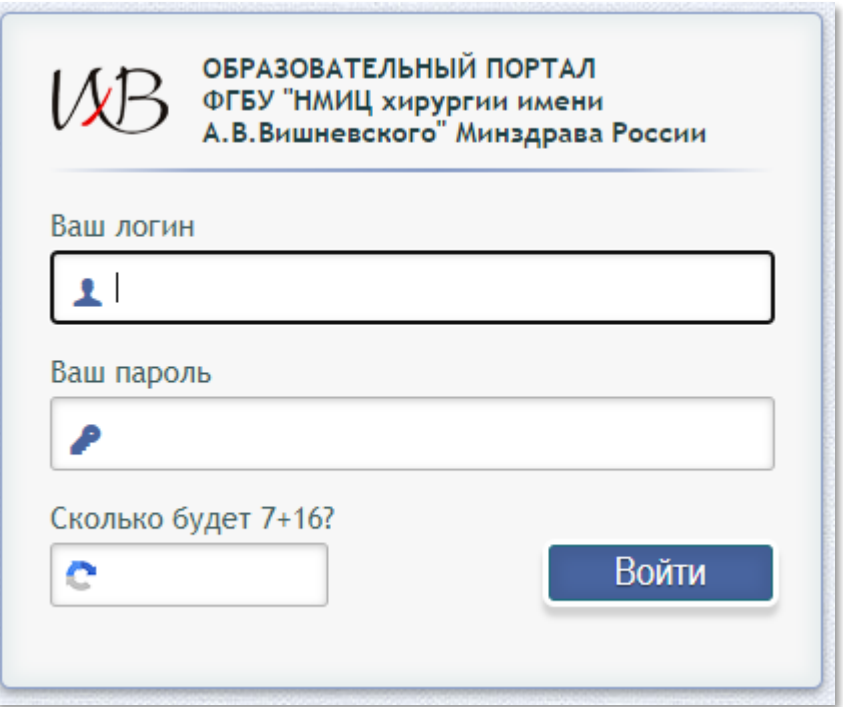

*Рисунок 2. Регистрация в личном кабинете поступающего*

### <span id="page-4-0"></span>2. Разделы личного кабинета поступающего

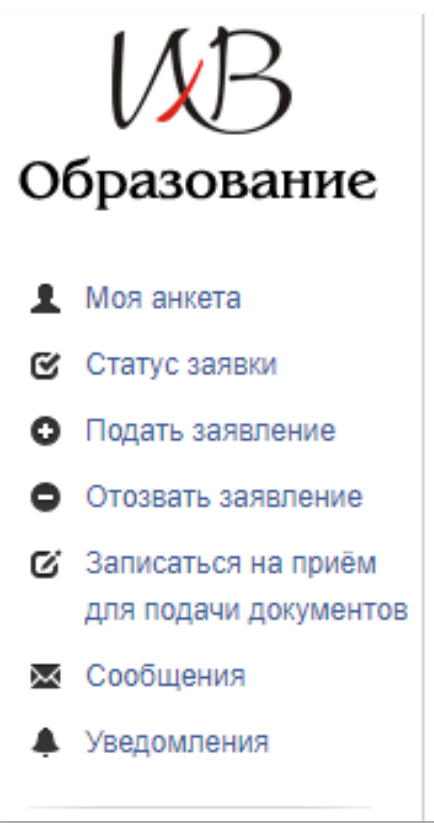

### *Рисунок 3. Разделы личного кабинета поступающего*

### РАЗДЕЛ МОЯ АНКЕТА

### **1** Моя анкета

Раздел позволяет поступающему внести необходимые для участия в конкурсе сведения, сформировать заявление о приеме, распечатать, подписать его и отправить вместе с прикрепленными копиями представляемых документов на проверку.

### РАЗДЕЛ СТАТУС ЗАЯВКИ

**3** Статус заявки

В разделе отображается история согласования заявки и текущее положение отправленных на проверку документов:

Черновик - анкета находится в процессе формирования;

- Анкета отправлена на проверку документы находятся в процессе рассмотрения приемной комиссией;
- Анкета принята документы поступающего приняты для участия в конкурсе;
- Анкета не принята представлен не полный комплект документов и (или) несоответствие поданных документов требованиям, установленным правилами приема;

• Подать заявление

• Отозвать заявление

**X** Сообщения

Уведомления

- Заявление (о согласие на зачисление) принято;
- Заявление (о согласие на зачисление) не принято.

### РАЗДЕЛ ПОДАТЬ ЗАЯВЛЕНИЕ РАЗДЕЛ ОТОЗВАТЬ ЗАЯВЛЕНИЕ

В разделах предоставляется возможность подать заявление о согласии на зачисление:

- на места в рамках контрольных цифр;
- на места в пределах целевой квоты;
- на места по договорам об оказании платных образовательных услуг.

Либо отозвать заявление о согласии на зачисление.

### РАЗДЕЛ СООБЩЕНИЯ

Взаимодействие с администратором личного кабинета поступающего.

### РАЗДЕЛ УВЕДОМЛЕНИЯ

В этом разделе размещаются уведомления администратора личного кабинета поступающего.

### <span id="page-6-0"></span>3. Заполнение анкеты поступающего (Заявления о приёме)

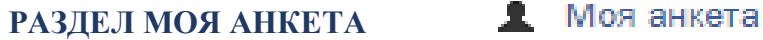

**1 ШАГ** (подраздел Основное) заполняете личные данные: Дату рождения, фамилию, имя, отчество (при наличии), пол, гражданство, телефоны для связи, E-mail, СНИЛС, ИНН.

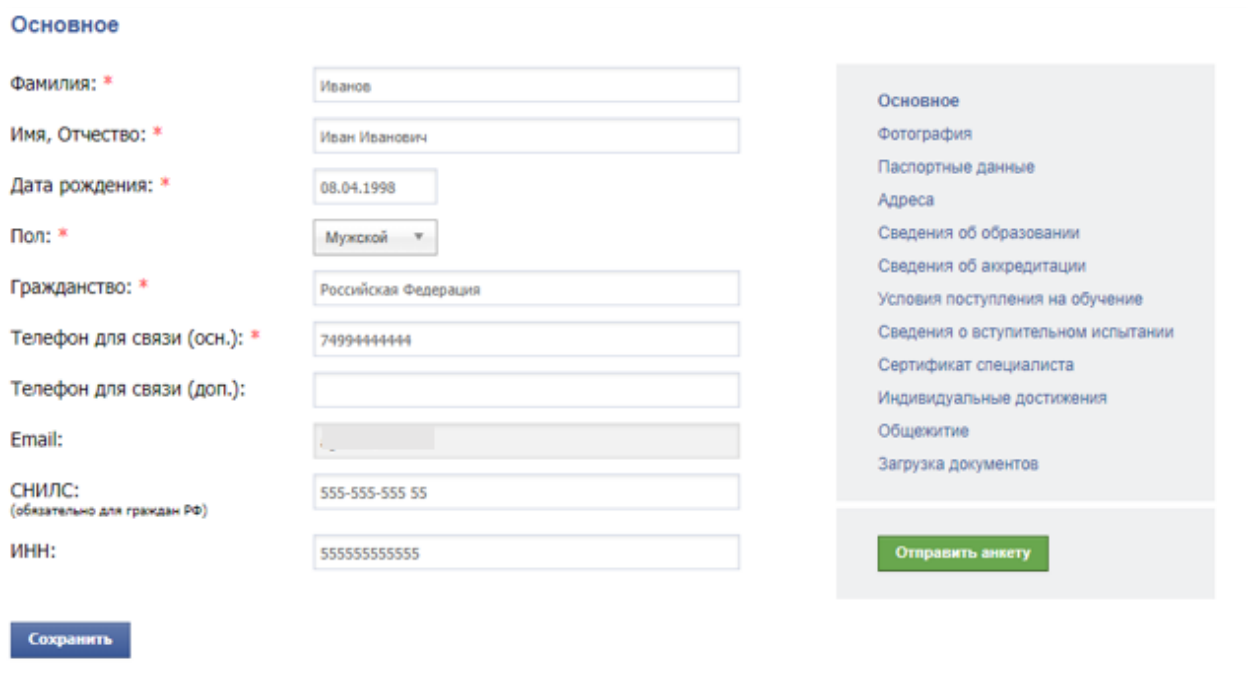

\* обязательные поля для заполнения

*Рисунок 4. подраздел Основное раздела моя анкета*

**2 ШАГ**(подраздел Фотография) загружаете фотографию.

На фотографии поступающий должен соответствовать своему возрасту на момент подачи заявления. Поступающий на фотографии должен быть изображен строго анфас и смотрящим прямо, глаза должны быть открытыми, волосы не должны заслонять глаза. Фон должен быть светлым, ровным, без полос, пятен и изображения посторонних предметов и теней.

# **3 ШАГ**(подраздел Паспортные данные) заполняете паспортные данные.

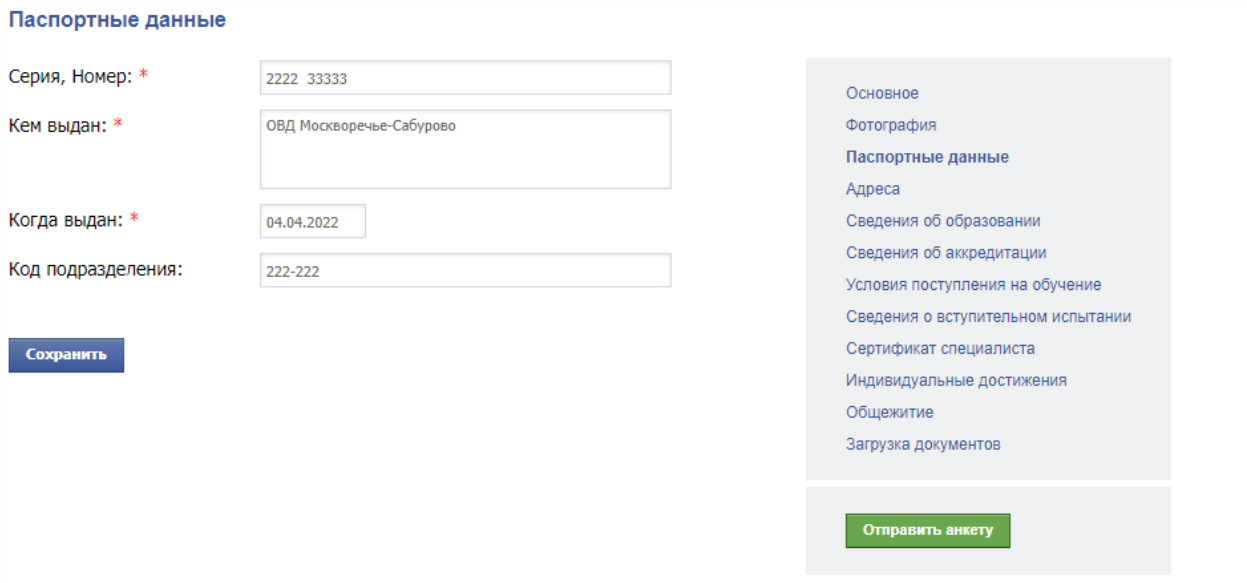

*Рисунок 5. подраздел Паспортные раздела моя анкета*

**4 ШАГ** (подраздел Адреса) нужно последовательно указать: индекс, регион, район, город, населённый пункт, улицу/переулок, дом/строение, корпус, квартиру. Если адрес фактического проживания отличается от адреса регистрации, то его необходимо указать. Если адрес фактического проживания соответствует адресу постоянной регистрации почтовый адрес можно не указывать.

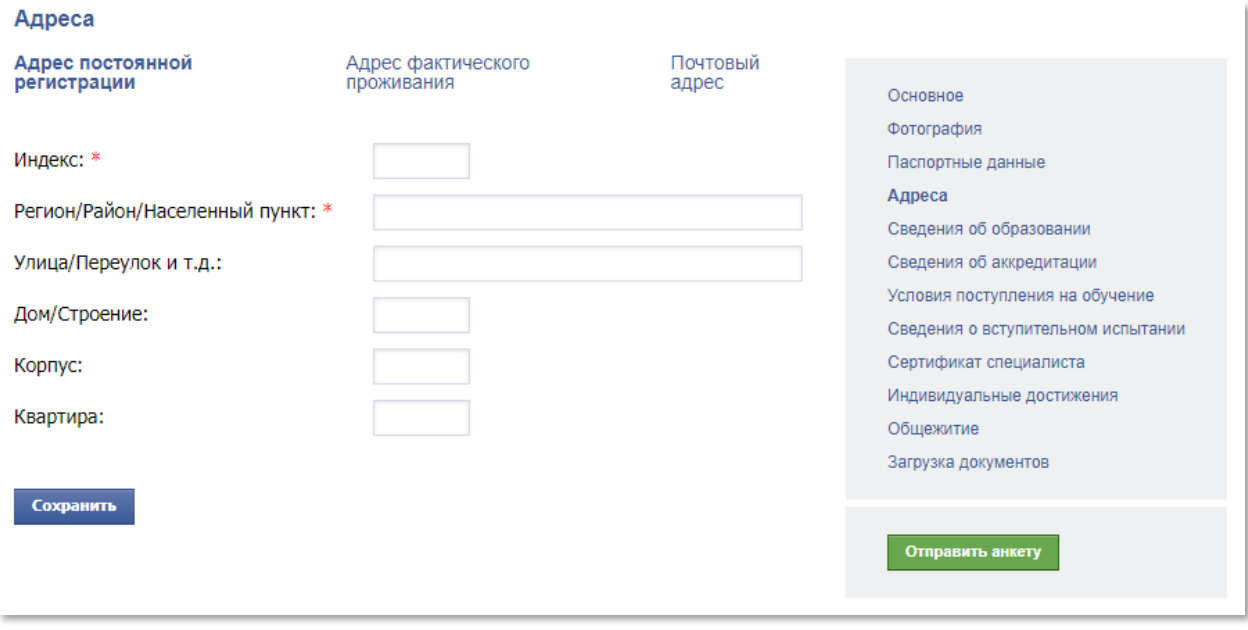

*Рисунок 6. подраздел Адреса раздела моя анкета*

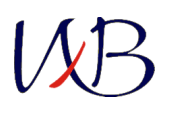

**5 ШАГ** (подраздел Сведения об образовании) <sup>В</sup> зависимости от года получения документа о высшем образовании и государства его выдавшего вы выбираете один из следующих блоков:

[Документ](https://education.ixv.ru/abiturients_ord/educate/1) о высшем образовании с [приложением,](https://education.ixv.ru/abiturients_ord/educate/1) образовании с [полученный](https://education.ixv.ru/abiturients_ord/educate/1) после [01.01.2014](https://education.ixv.ru/abiturients_ord/educate/1) Документ о высшем приложением, полученный [иностранного](https://education.ixv.ru/abiturients_ord/educate/3) до 01.01.2014

[Документ](https://education.ixv.ru/abiturients_ord/educate/3) о высшем [образовании](https://education.ixv.ru/abiturients_ord/educate/3) [государства](https://education.ixv.ru/abiturients_ord/educate/3)

В выбранном блоке указываются реквизиты документа о высшем образовании поступающего: тип документа, серия документа, номер документа, наименование образовательной организации **(полностью, как в документе)**, дата выдачи документа, специальность/ направление подготовки.

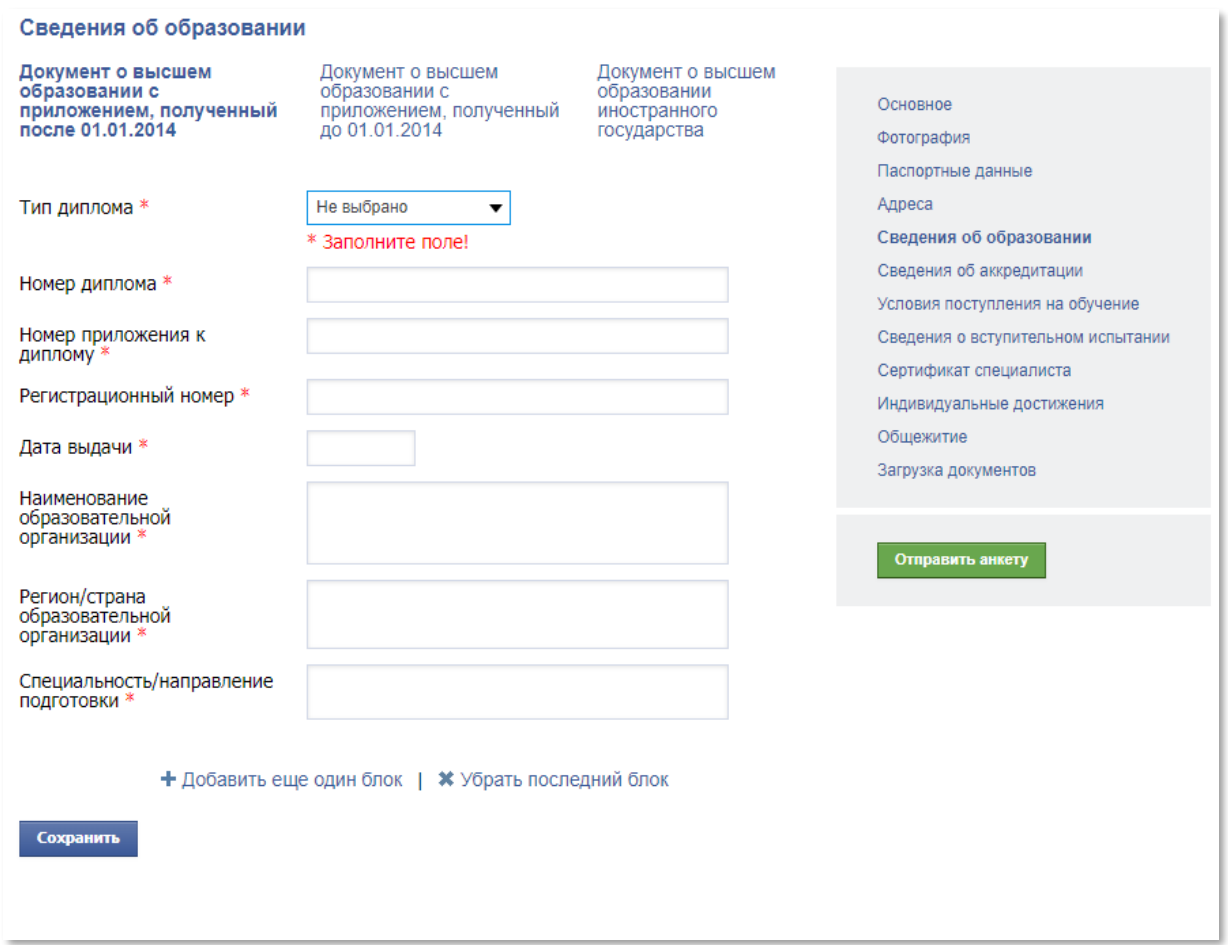

*Рисунок 7. подраздел Сведения об образовании раздела моя анкета*

**6 ШАГ**(подраздел Сведения об аккредитации) Выбираете один из трех вариантов:

Не выбрано, Свидетельство об аккредитации специалистов, Выписка из итогового протокола заседания аккредитационной комиссии. Далее заполняете реквизиты документа об аккредитации и результат тестирования.

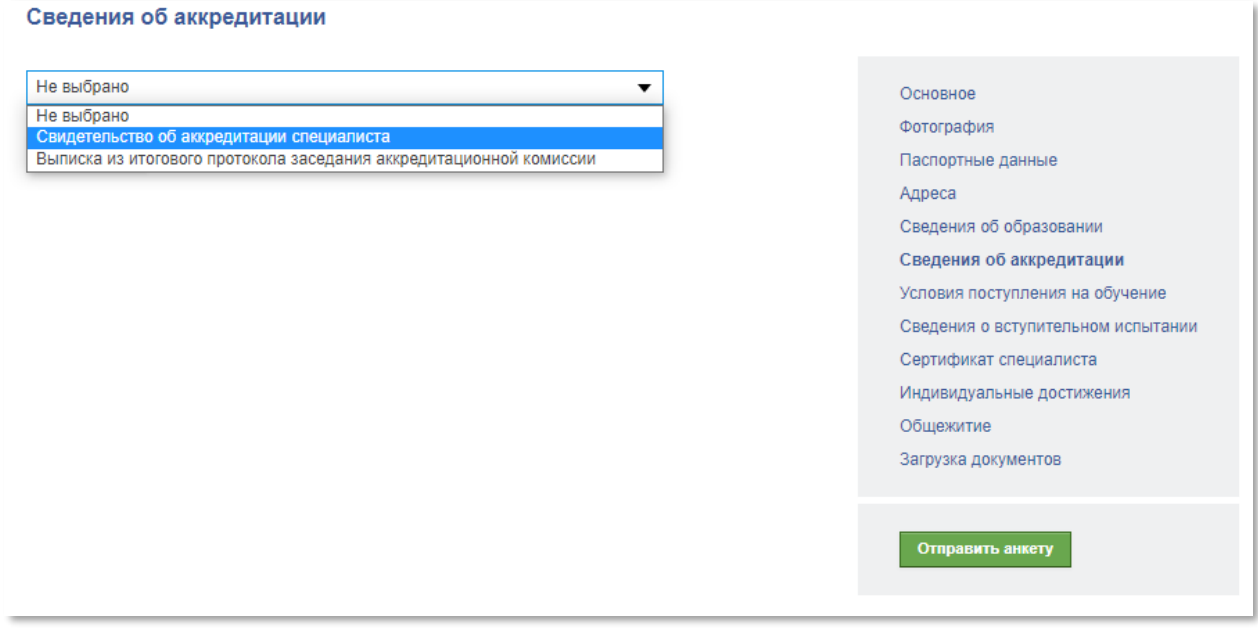

*Рисунок 8. подраздел Сведения об аккредитации раздела моя анкета*

**7 ШАГ** (подраздел Условия поступления на обучение) В этом подразделе Вы указываете условия поступления<sup>1</sup>, по которым намерены поступать на обучение, с указанием приоритетности зачисления по различным условиям поступления.

На примере (*Рисунок 9.*) Показана приоритетность зачисления в следующем порядке:

- 1. специальность: 31.08.67 Хирургия приоритет по свободному конкуру (бюджет);
- 2. специальность: 31.08.67 Хирургия приоритет на договорной основе;
- 3. специальность: 31.08.66 Травматология и ортопедия, свободному конкуру (бюджет);
- 4. специальность: 31.08.66 Травматология и ортопедия приоритет на договорной основе.
- <sup>1</sup> раздельно по программам ординатуры в зависимости от специальности;
- раздельно в рамках контрольных цифр (бюджет);
- по договорам об оказании платных образовательных услуг;
- раздельно на места в пределах целевой квоты.

**.** 

### **(Если у Вас не заключен договор о целевом обучении указывать приоритет по целевому приему не следует)**

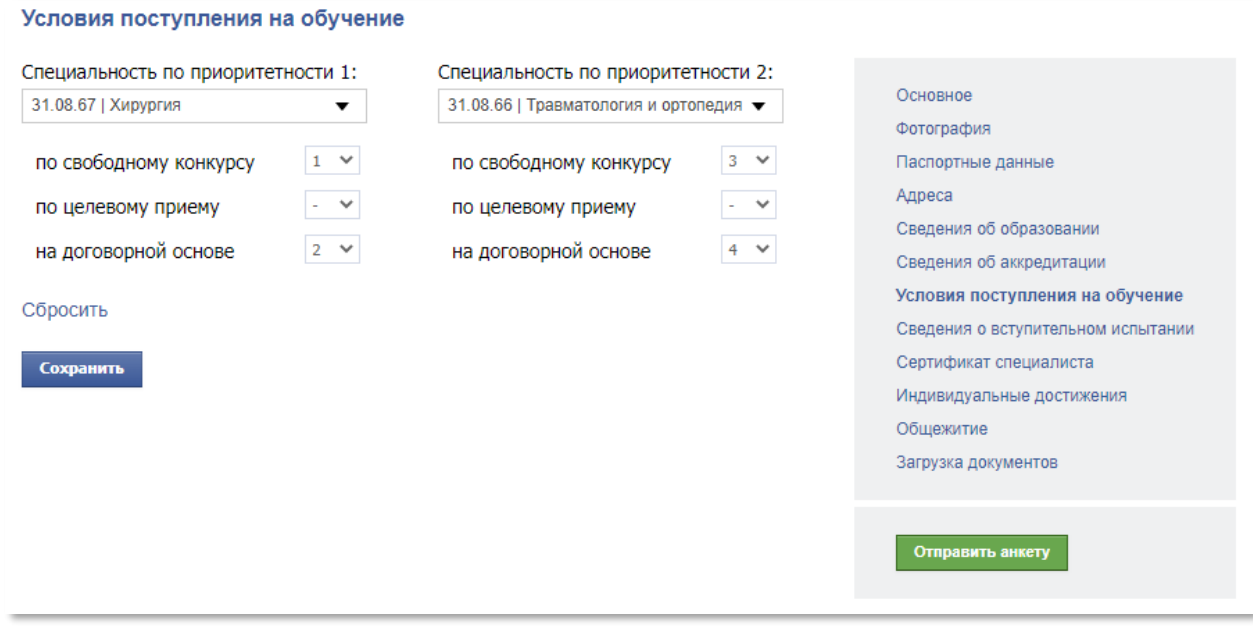

*Рисунок 9. подраздел Условия поступления раздела моя анкета*

**8 ШАГ** (подраздел Сведения о вступительном испытании) Выбираете один из вариантов:

Прохожу (прошел) вступительные испытания в Центре;

Прохожу (прошел) вступительные испытания в другом учреждении **(Обязательно указать в каком!). Если Вы подаете документы в несколько организаций, то информация о месте прохождения вступительного испытания должна быть во всех организациях одинаковая.** 

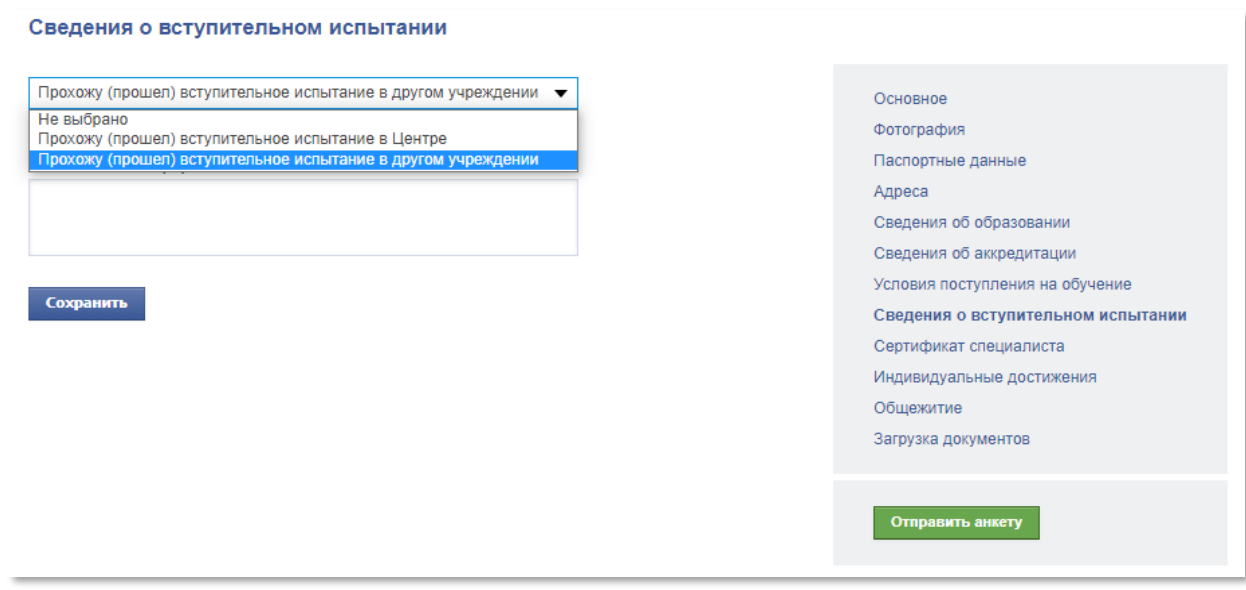

*Рисунок 10. подраздел Сведения о вступительном испытании раздела моя анкета*

### **9 ШАГ**(подраздел Сертификат специалиста) Заполняется при наличии.

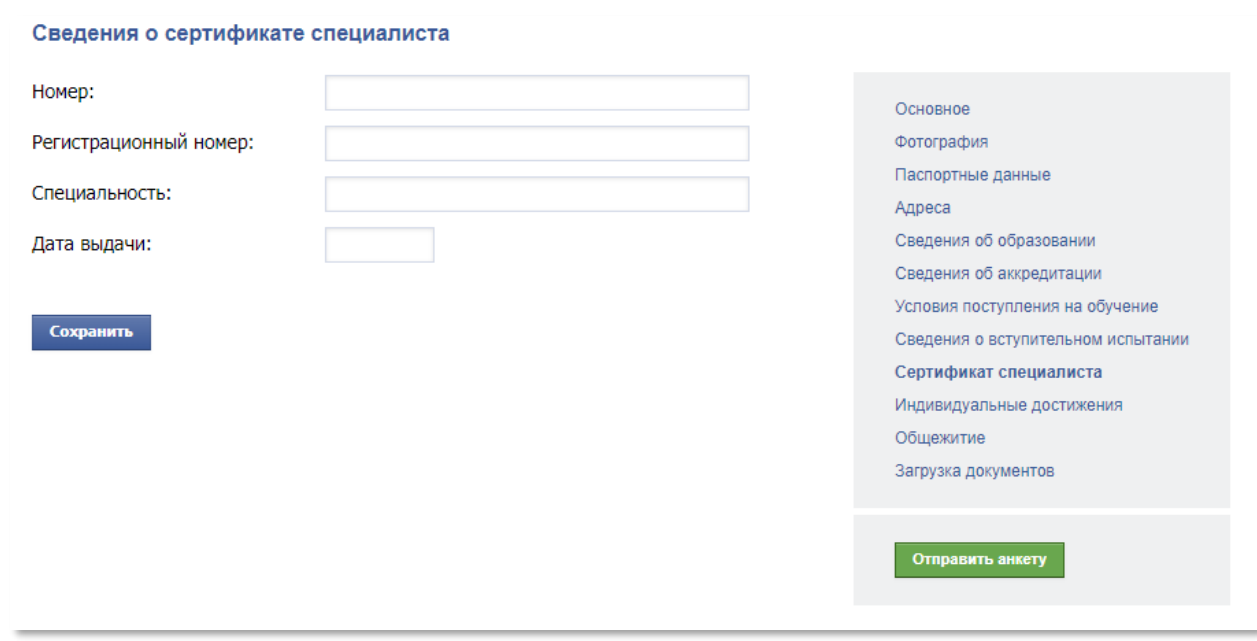

*Рисунок 11. подраздел Сертификат специалиста раздела моя анкета*

**10 ШАГ** (подраздел Индивидуальные достижения) Если поступающий имеет индивидуальные достижения, необходимо загрузить в этом подразделе сканы документов в **pdf** формате, подтверждающие наличие индивидуальных достижений.

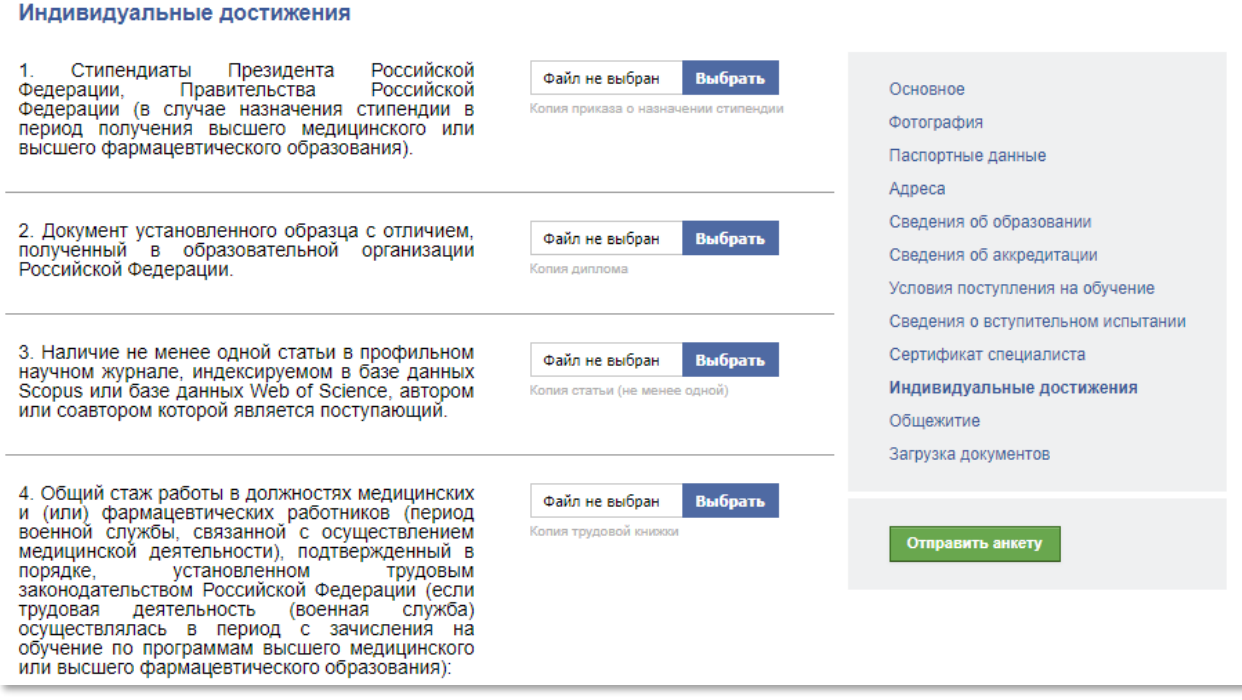

*Рисунок 12. подраздел Индивидуальные достижения раздела моя анкета*

### **11 ШАГ** (подраздел Общежитие) Выбираете один из вариантов: Нуждаюсь в

общежитии, Не нуждаюсь в общежитии.

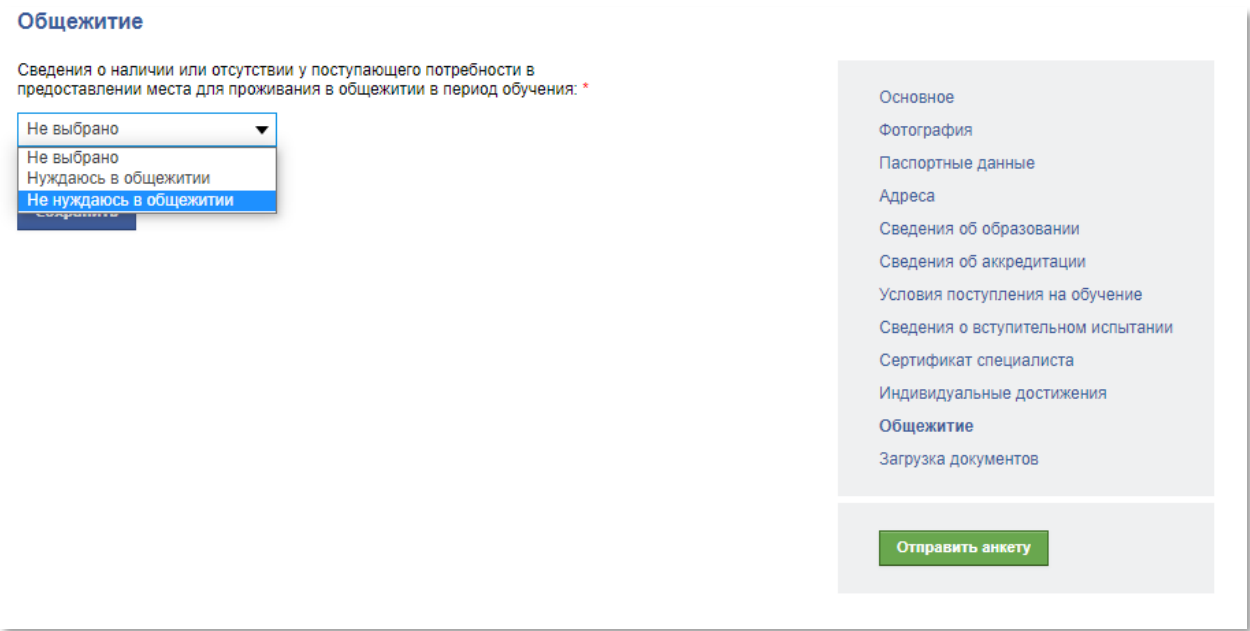

*Рисунок 13. подраздел Общежитие раздела моя анкета*

**12 ШАГ** (подраздел Загрузка документов) После заполнения данных во всех подразделах раздела Моя анкета необходимо загрузить сканы следующих документов в **pdf** формате:

1. Подписанное Заявление о приёме с приложениями (Приложение №1 (согласие на обработку персональных данных) и Приложение №2 (согласие на обработку персональных данных, разрешенных субъектом персональных данных для распространения (далее – Приложение №1 и Приложение №2).

Заявлении о приёме и Согласия на обработку персональных данных (Приложение №1 и Приложение №2) необходимо:

- распечатать:
- проверить указанные в Заявлении о приёме данные;
- подписать Заявление о приёме **синей ручкой;**
- **синей ручкой** заполнить согласие на обработку персональных данных, поставить дату, подписать;
- отсканировать Заявление о приёме с приложением (согласия на обработку персональных данных);

загрузить документ.

**Внимание! Информация, содержащаяся в Заявлении о приёме и Согласиях на обработку персональных данных (Приложение №1 и Приложение №2) должна совпадать с информацией внесенной в разделе Мая анкета!**

2. Паспорт (первая страница) и страница с регистрацией.

3. Документ о высшем медицинском и/или фармацевтическом образовании и приложение к нему.

4. Страховой номер индивидуального лицевого счета или сведения о страховом номере индивидуального лицевого счета (СНИЛС).

5. Идентификационный номер налогоплательщика (ИНН).

6. Свидетельство об аккредитации специалиста или выписку из итогового протокола заседания аккредитационной комиссии о признании поступающего прошедшим аккредитацию специалиста (для лиц, завершивших освоение программ высшего медицинского и (или) высшего фармацевтического образования в соответствии с федеральными государственными образовательными стандартами высшего образования).

7. Сертификат специалиста.

8. Личный листок по учету кадров. **(Личный листок по учету кадров скачивается, заполняется синей ручкой и прикрепляется в данном подразделе).**

9. Договор о целевом обучении. (Для лиц, претендующих на обучение на условиях целевого приема).

10. Медицинская справка формы 086 (с обязательным указанием следующих данных: флюорография, прививки от гепатита В, АДСМ и кори, общий анализ крови, общий анализ мочи, заключение терапевта, заключение ЛОР-врача; для женщин заключение гинеколога; заключение окулиста для специальности «ультразвуковая диагностика»). Лица с ограниченными возможностями здоровья прилагают копии документов, подтверждающих ограниченные возможности их здоровья. **Внимание! Наличие медицинской справки обязательно!**

11. Заявление об учете в качестве результатов вступительного испытания результата:

- тестирования, пройденного в году, предшествующем году поступления (в 2021 году);
- тестирования, проводимого в рамках процедуры аккредитации специалиста (в 2021 году или 2022 году).

В данном заявлении Вы заполняете только один из двух разделов:

- первый раздел Прошу учесть результат тестирования, пройденного в году, предшествующем году поступления (Если Вы проходили только тестирование в 2021 году);
- второй раздел Прошу учесть результат тестирования, проводимого в рамках процедуры аккредитации специалиста **(Если Вы проходили тестирование в рамках аккредитации специалиста в 2021 году или 2022 году).**

(Заявление заполняете синий ручкой с указанием кода и наименования специальности по которой проходили тестирование и организации в которой проходили тестирование).

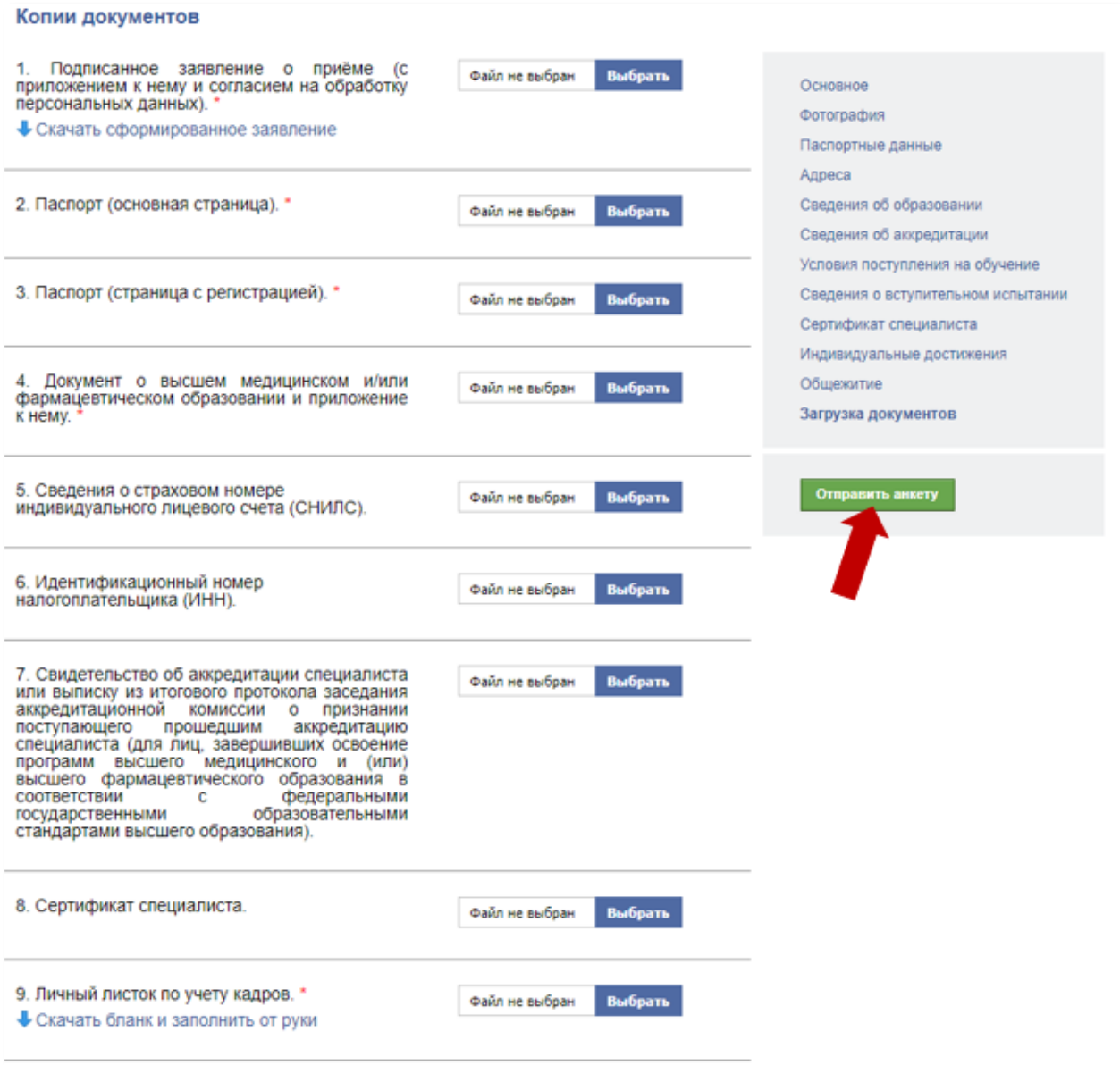

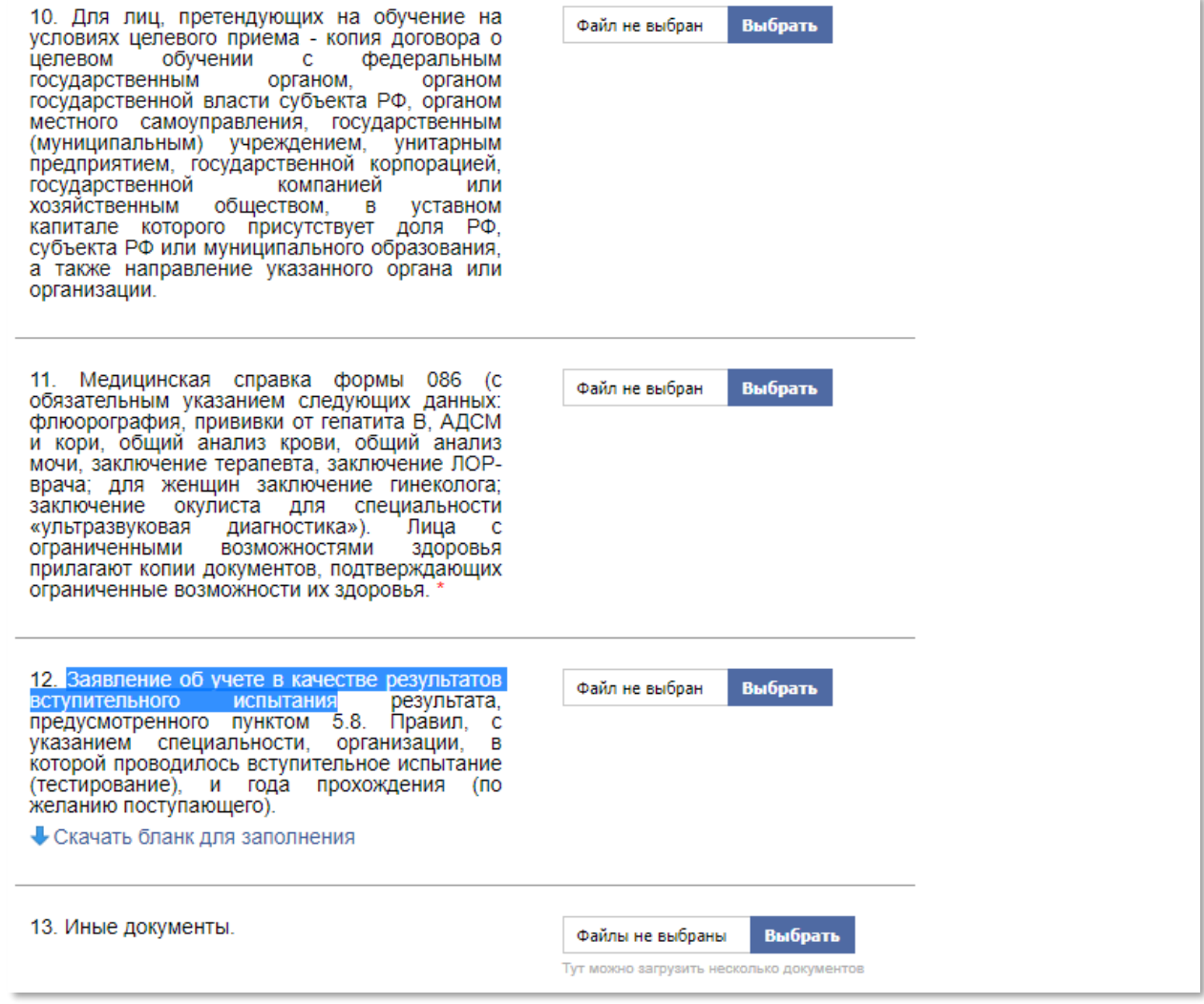

### *Рисунок 13. подраздел Загрузка документов раздела моя анкета*

Когда Заявление о приёме сформировано и загружены сканы всех необходимых документов, необходимо отправить его на проверку нажав кнопку «Отправить анкету». После отправки на проверку Заявление о приёме больше не доступно для редактирования поступающему.

### <span id="page-15-0"></span>4. Отзыв анкеты поступающего

Если Заявление о приёме и прилагаемые к нему документы приняты, то в разделе Моя анкета, появится кнопка **отзыв анкеты** (*рисунок 14.),* позволяющая скачать бланк заявления об

отзыве заявления о приеме (*рисунок 15.)* Заявление об отзыве Заявления о приёме заполняется **синей ручкой,** загружается и отправляется на проверку.

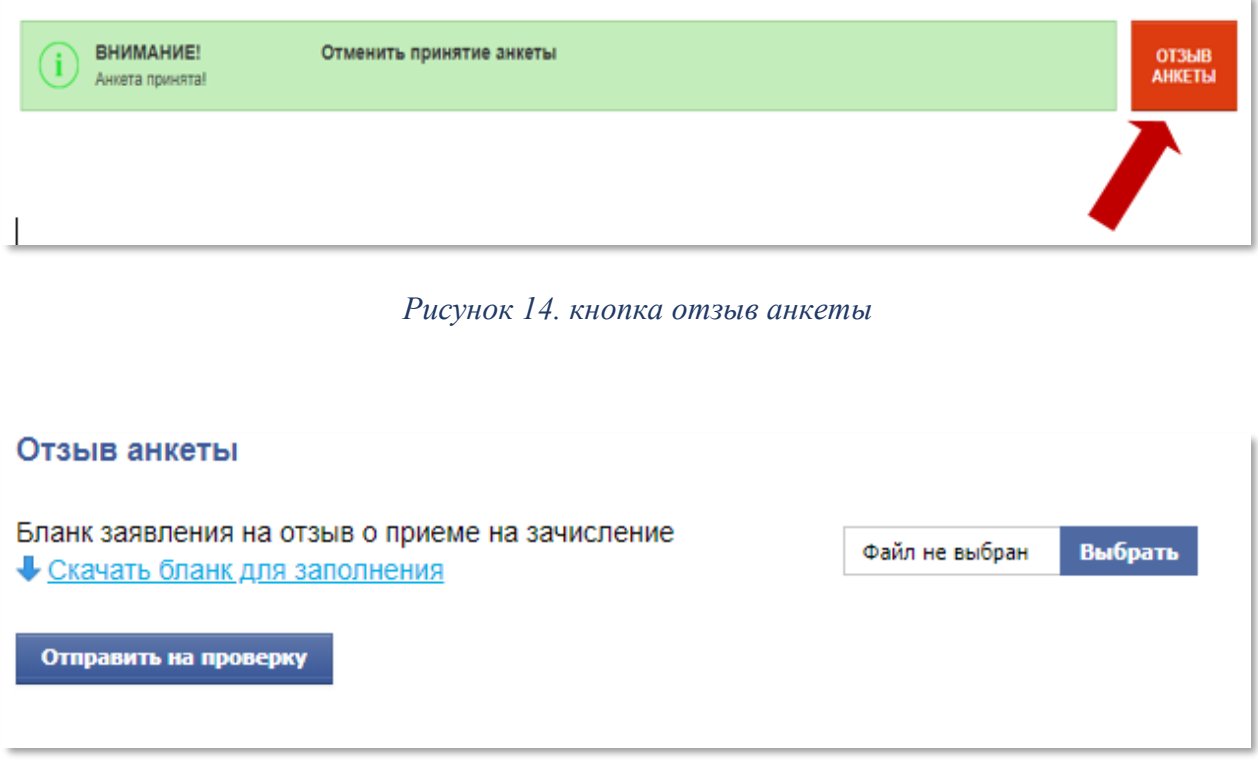

*Рисунок 15. раздел Моя анкета подраздел Отзыв анкеты*

После рассмотрения и принятия заявления об отзыве Заявления о приёме в разделе Статус заявки появится сообщение «**Отзыв анкеты принят»**.

Поступающий выбывает из конкурса. После отзыва анкеты поступающий может внести изменения в Заявление о приёме и снова подать документы.

### <span id="page-16-0"></span>5. Подача заявления о согласие на зачисление

После принятия анкеты (Заявления о приёме) у поступающего появляется возможность подать заявление о согласие на зачисление. **Внимание! Заявление о согласии на зачисление подается согласно условиям поступления, выбранным в подразделе Условия поступления раздела Моя анкета.**

Заявление о согласии на зачисление может подаваться в разделе Моя анкета (*рисунок 16.)* или в разделе Подать заявление.

В разделе Подать заявление есть возможность выбрать заявление (-я) согласие на зачисление в соответствии с теми условиями поступления по которым поступающий участвует в конкурсе.

Необходимо скачать бланк заявление о согласии на зачисление, распечатать его, подписать синей ручкой, поставить дату. Отсканировать документ, объединить все страницы в единый файл и загрузить его в разделе Подать заявление (*рисунок 17*.) и отправить на проверку.

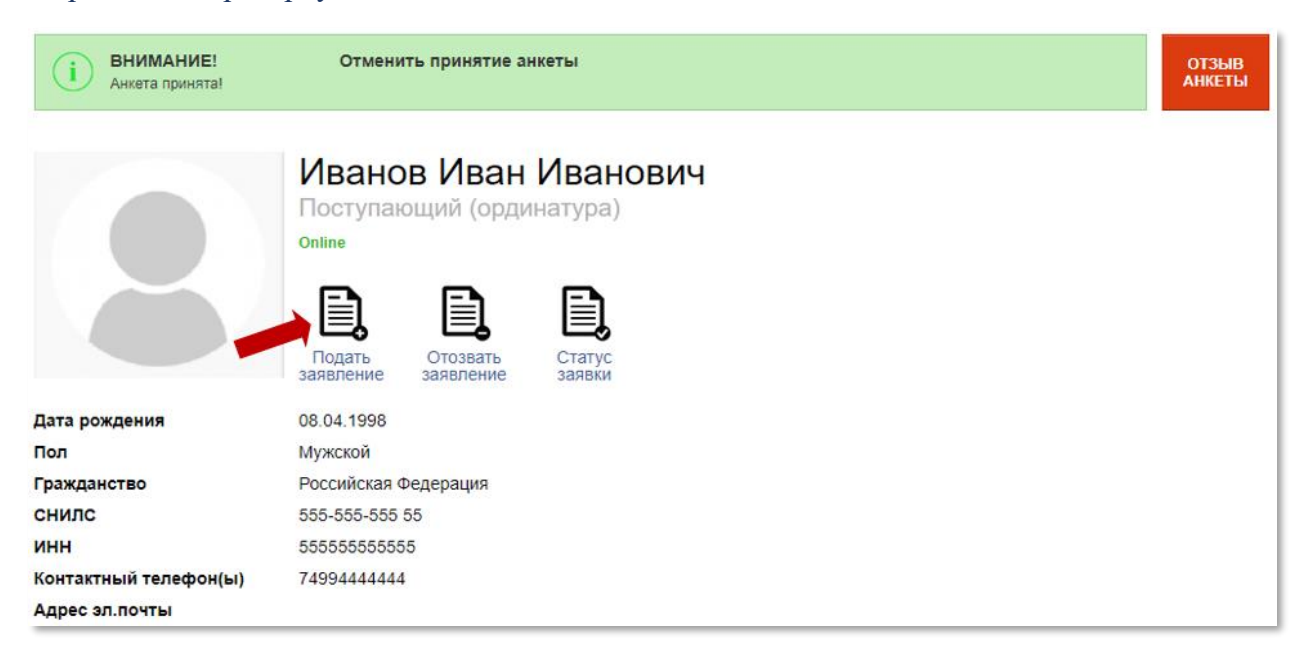

### *Рисунок 16. раздел Моя анкета*

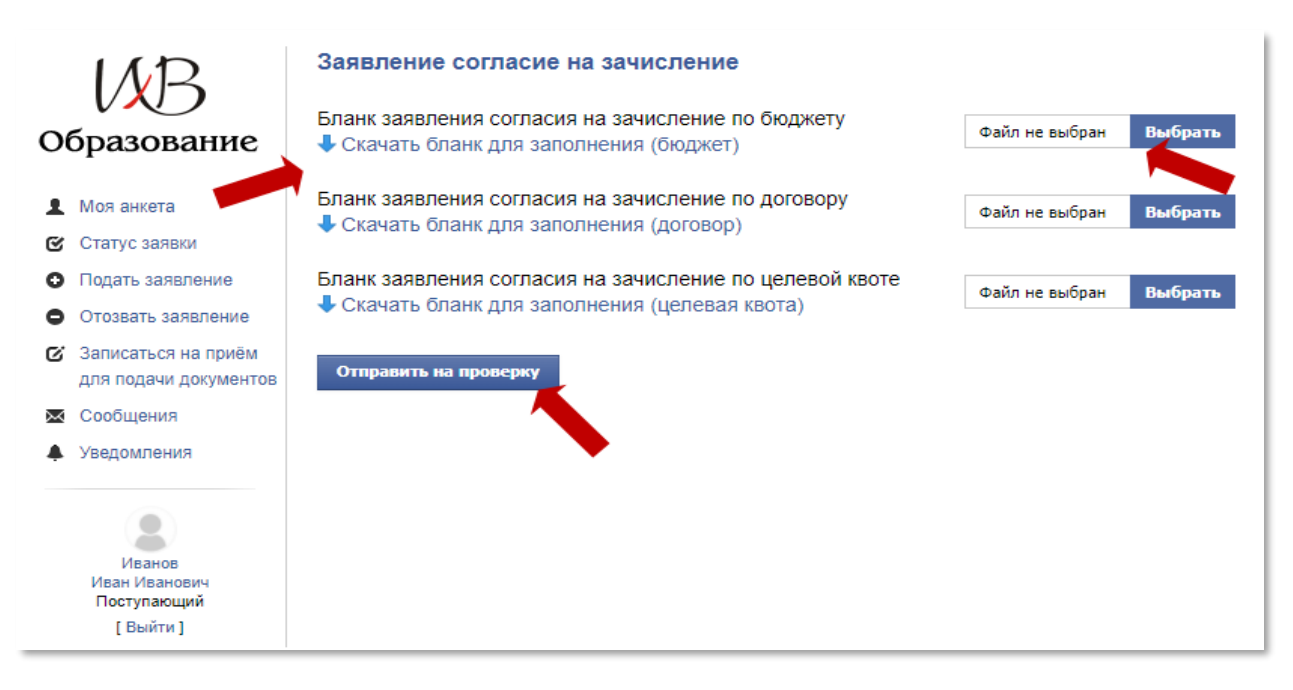

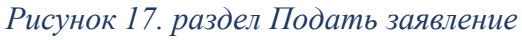

**Обращаем Ваше внимание! Заявление о зачислении целесообразнее отправлять после формирования рейтинговых списков поступающих.** 

В разделе Моя анкета, также есть возможность отозвать заявление о согласии на зачисление и посмотреть статус заявки.

### <span id="page-18-0"></span>6. Отзыв заявления о согласие на зачисление

Если заявление о согласии на зачисление принято, то в разделе Моя анкета, появляется возможность отозвать заявление (*рисунок 18.).* Необходимо скачать бланк заявление об отказе от зачисления, распечатать его, подписать синей ручкой, поставить дату. Отсканировать документ и загрузить его в разделе Заявление отзыв согласия на зачисление (*рисунок 19*.) и отправить на проверку.

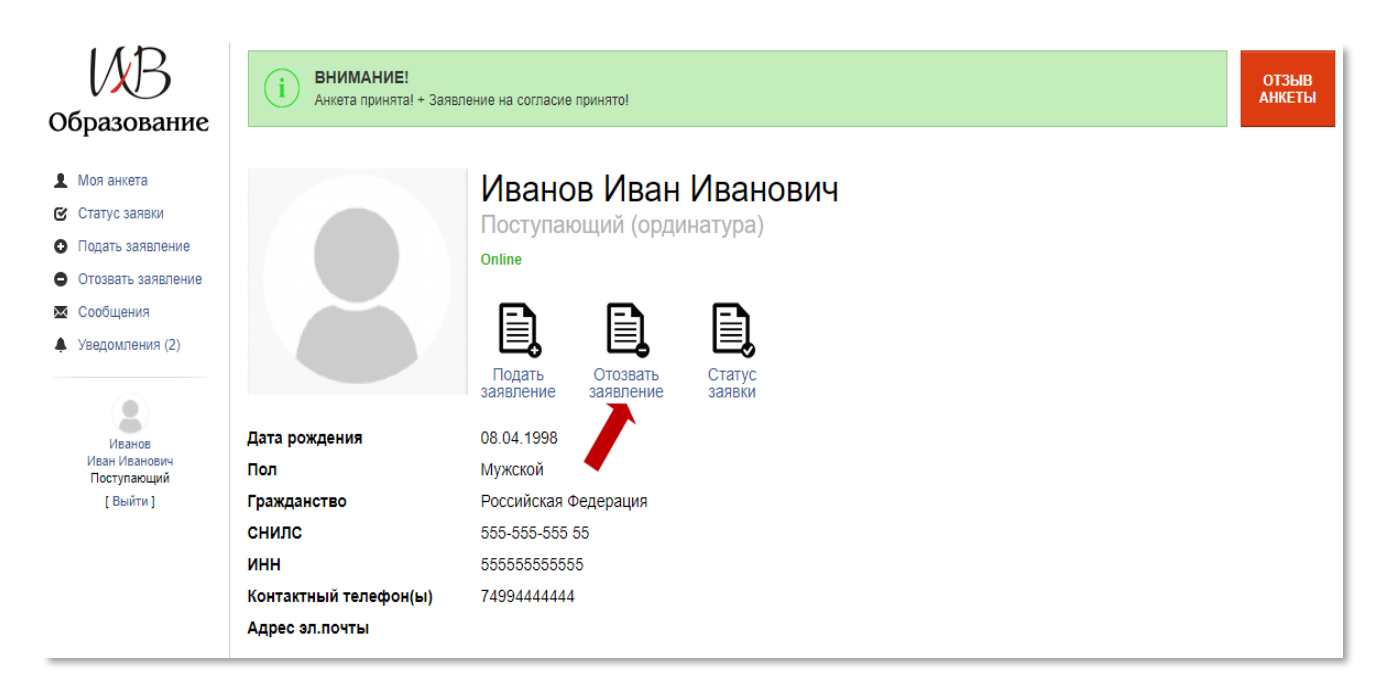

*Рисунок 18. раздел Моя анкета (отзыв согласия на зачисление)*

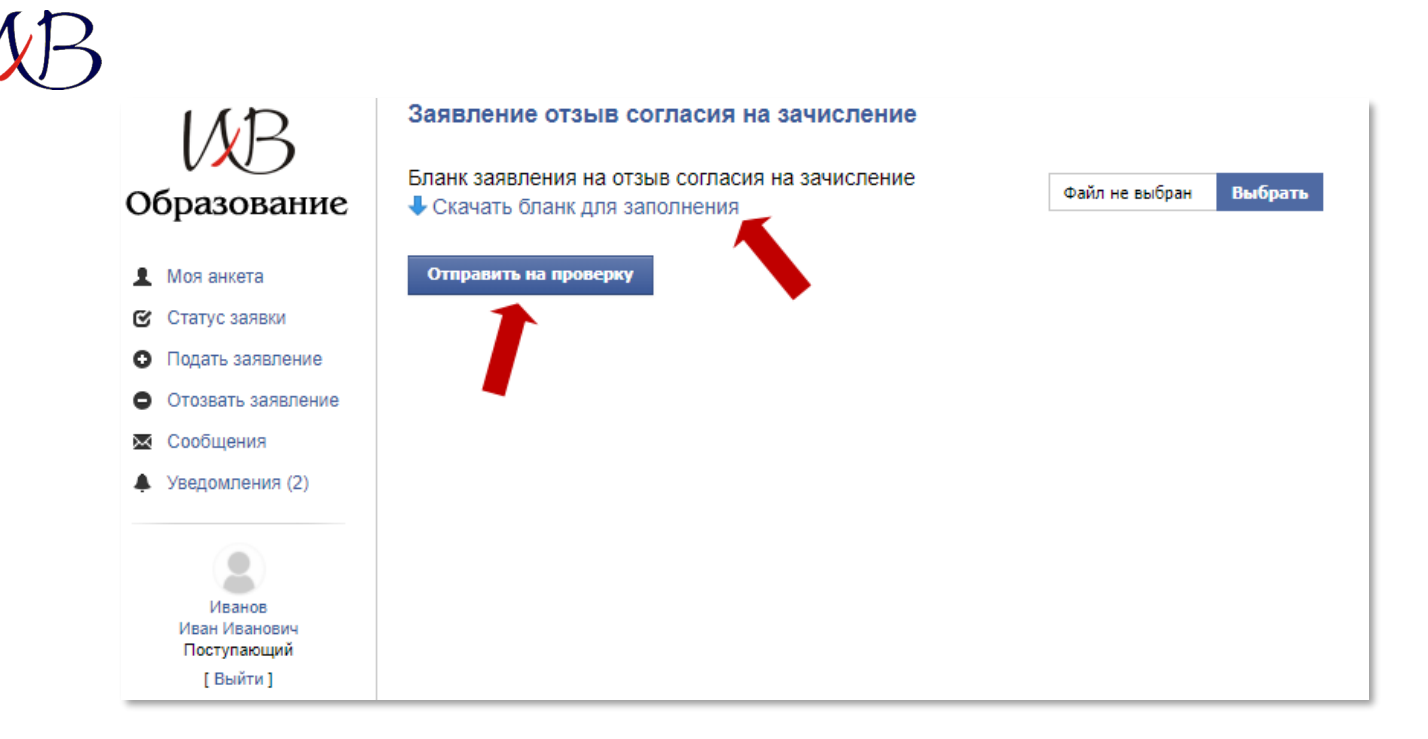

*Рисунок 19. раздел Моя анкета (отзыв согласия на зачисление)*

### <span id="page-19-0"></span>7. Запись на приём для подачи документов

Если поступающий (доверенное лицо) хочет лично подать документы для участия в конкурсе на обучение по образовательным программам высшего образования, то необходимо:

**1 ШАГ** зарегистрироваться в личном кабинете поступающего (раздел 1 настоящего руководства пользователя).

**2 ШАГ** заполнить анкету поступающего (Заявление о приёме) (раздел 3 настоящего руководства пользователя).

**3 ШАГ** загрузить сканы документов (раздел 3 настоящего руководства пользователя).

**4 ШАГ** отправить анкету поступающего на проверку (раздел 3 настоящего руководства пользователя).

После принятия анкеты поступающего (Заявления о приёме) появится возможность записаться на прием (*рисунок 20*.).

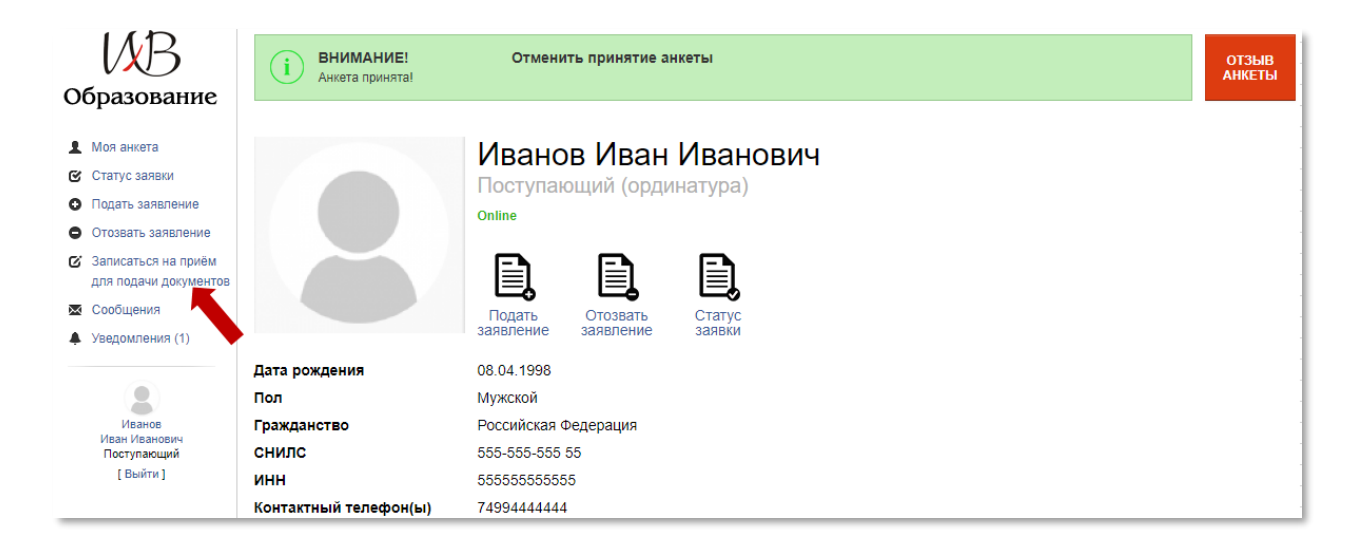

### *Рисунок 20. раздел Моя анкета (запись на прием для подачи документов)*

В разделе Запись на прием для подачи документов выбрать дату и время (*рисунок 21*.) и нажать кнопку запись на время (*рисунок 22*.) осуществить запись.

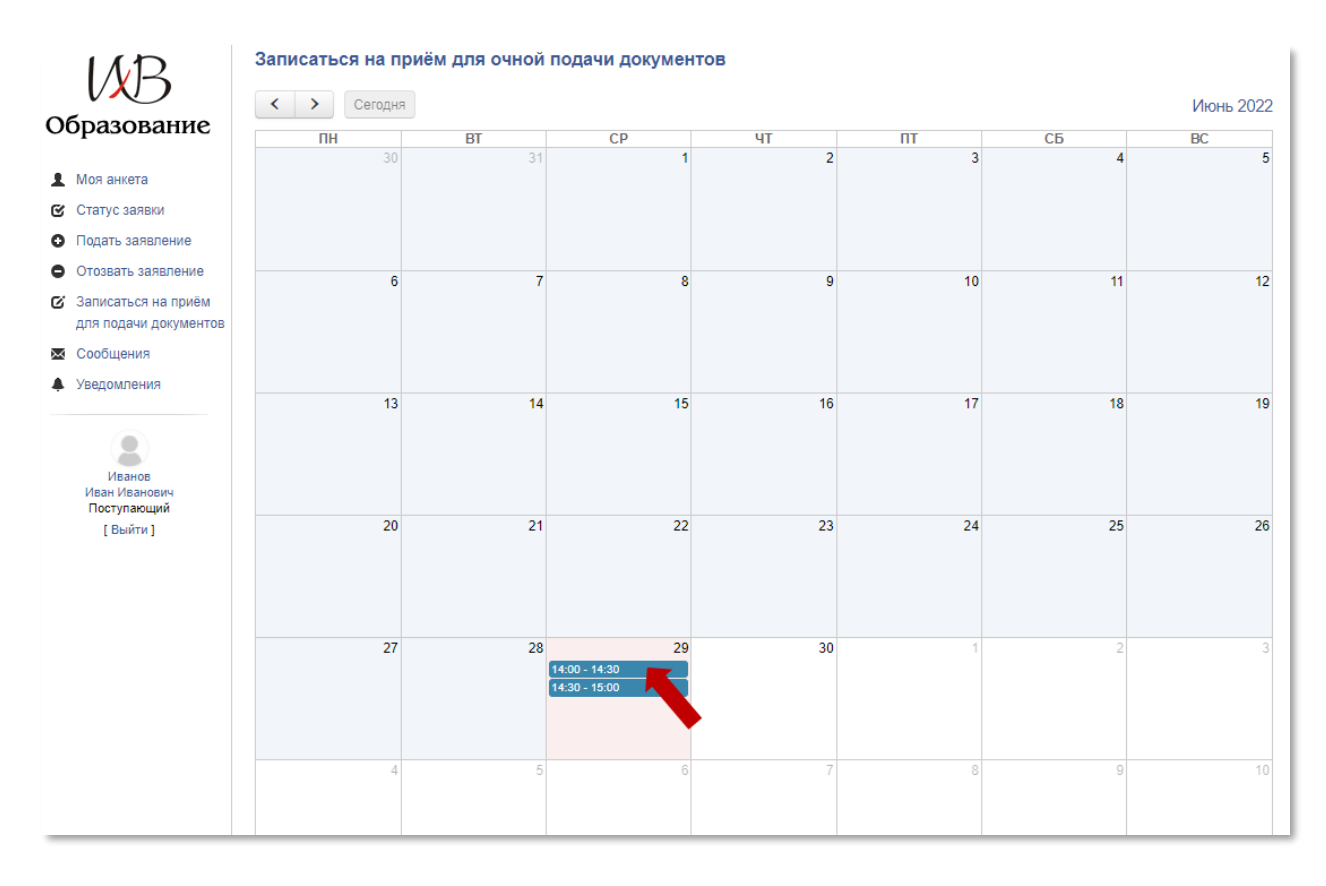

*Рисунок 21. раздел Запись на прием для подачи документов (выбор даты и* 

*времени)*

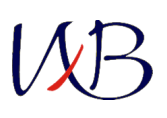

После успешного осуществления записи на прием выбранное время окрасится в зеленый цвет (*рисунок 23*.).

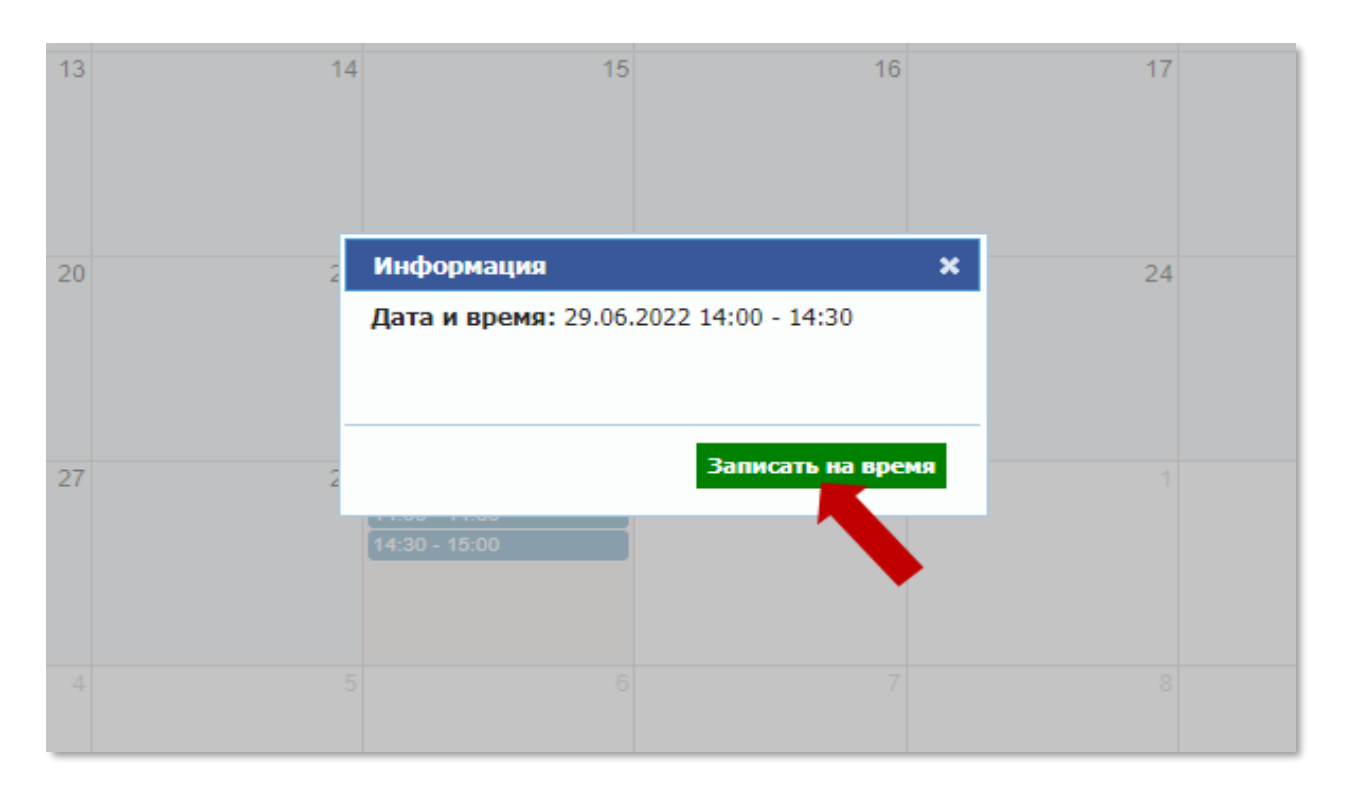

*Рисунок 22. раздел Запись на прием для подачи документов (запись на* 

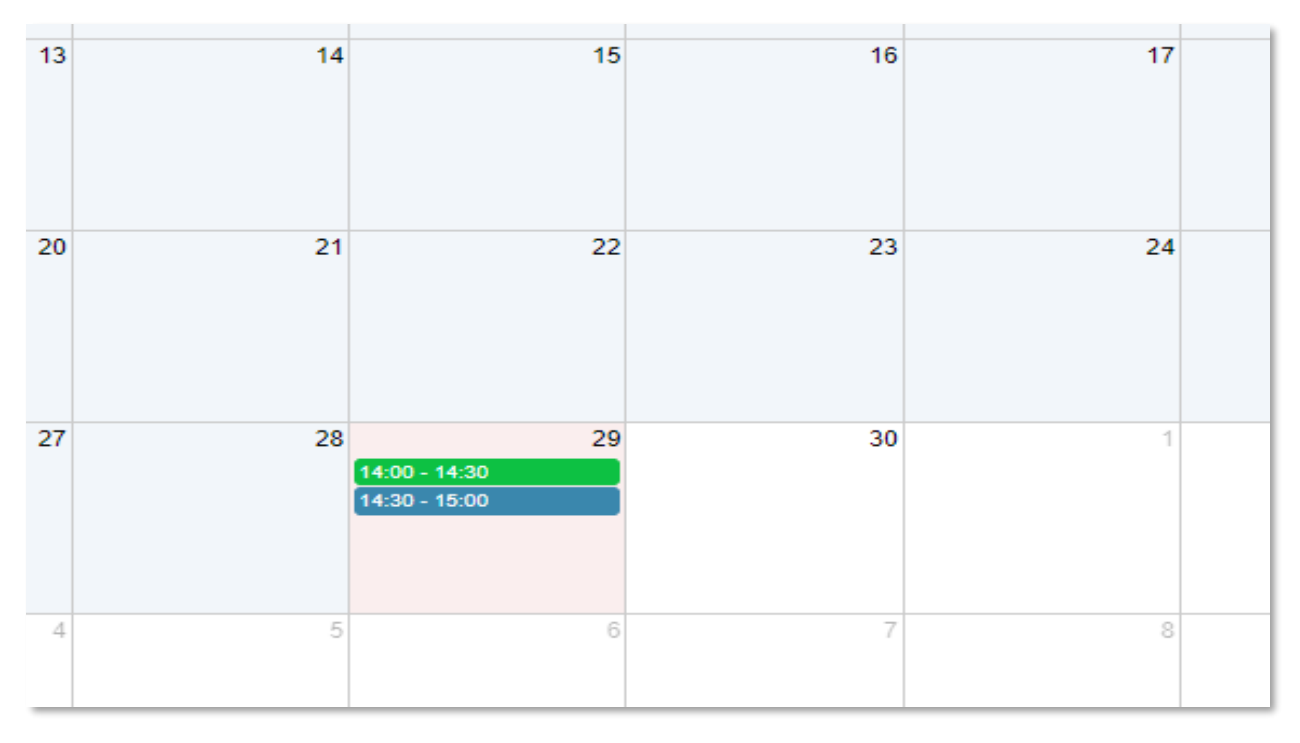

### *определенное время)*

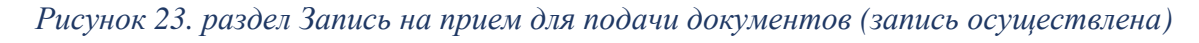

### Нажав на выбранное время можно отменить запись на прием (*рисунок 24*.).

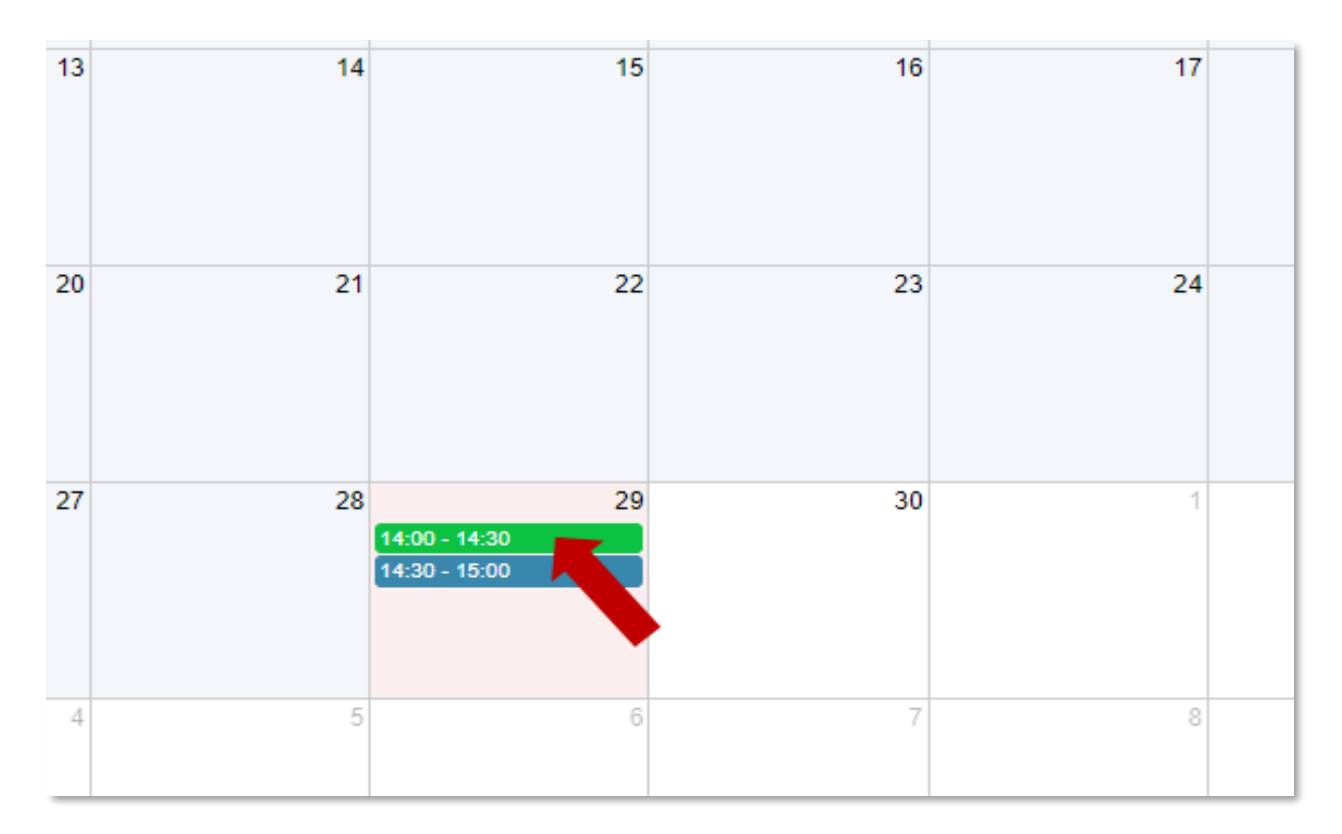

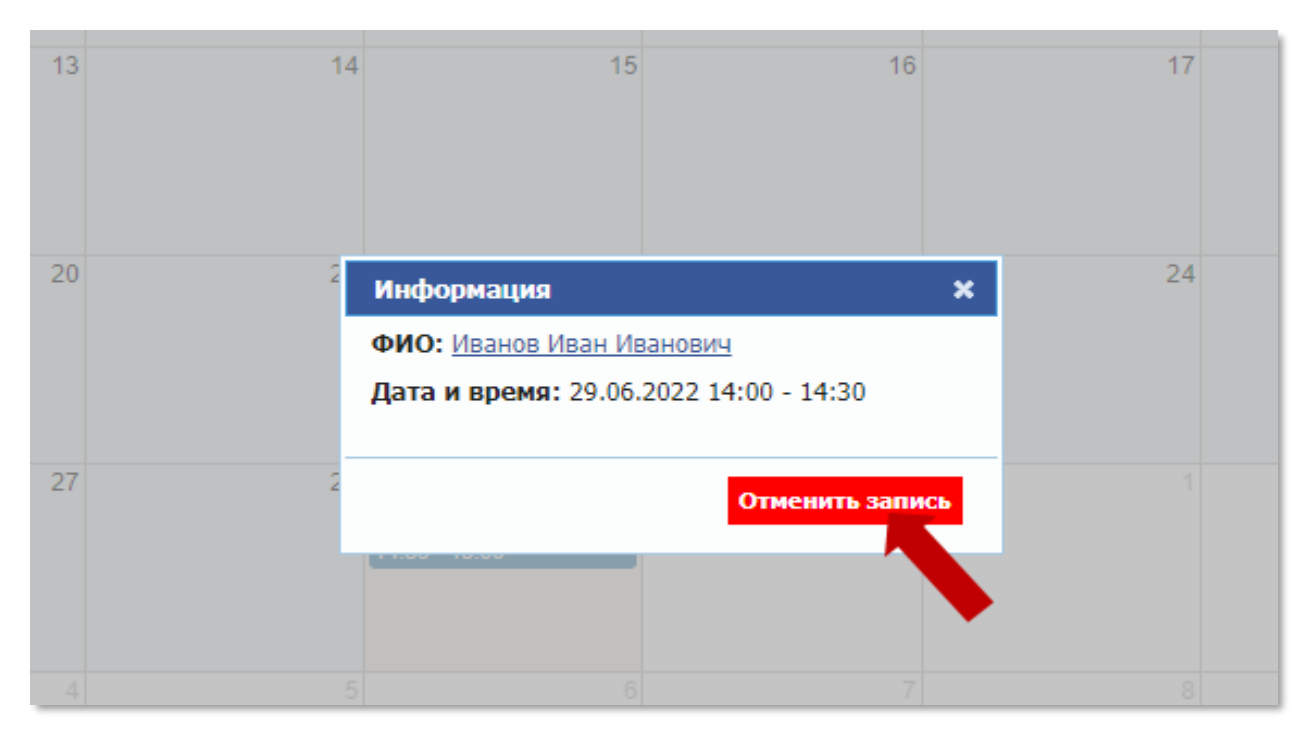

*Рисунок 24. раздел Запись на прием для подачи документов (отмена записи).*